# **iLX-705D / iLX-F905D / iLX-F115D / i905D Käynnistyskuvan vaihto**

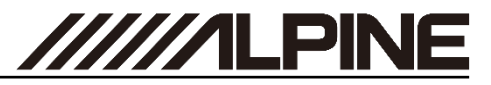

- **1** Mene osoitteeseen [https://cbc-configurator.alpine-europe.com/logo.](https://cbc-configurator.alpine-europe.com/logo)
- **2** Paina "*Browse*" painiketta

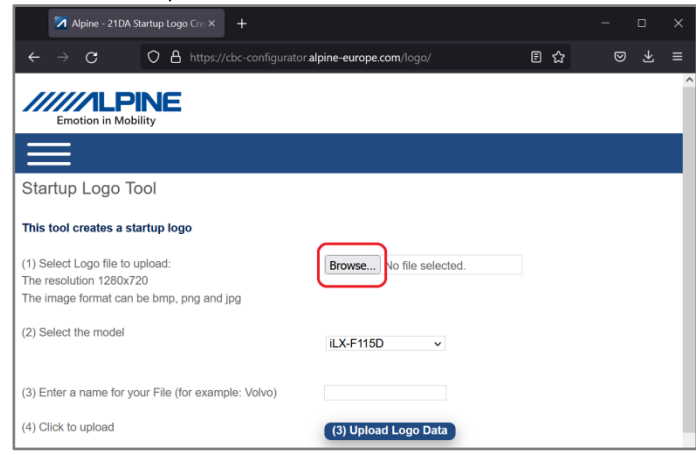

**3** Valitse haluamasi kuva. Kuvan resoluution pitää olla 1280x720px.

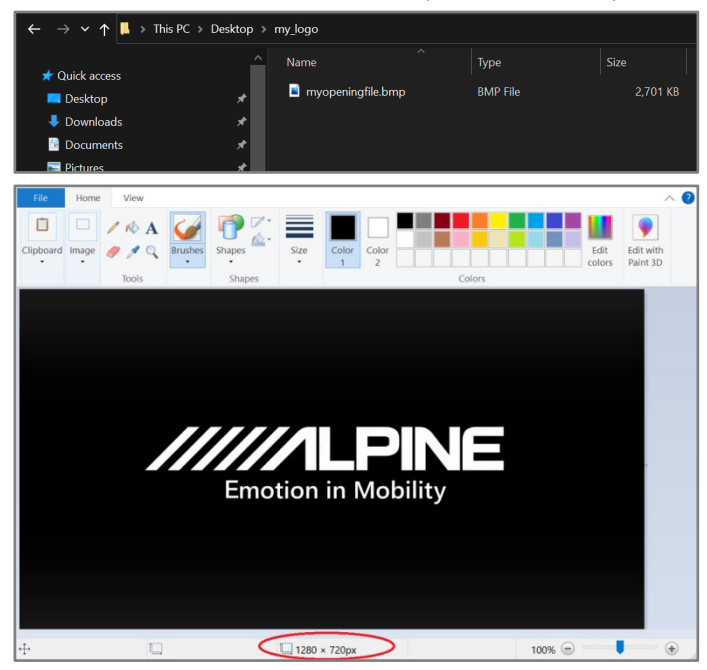

### **Car-by-Car käynnistyskuvan luominen Car-by-Car käynnistyskuvan luominen**

**4** Valitse soittimesi malli

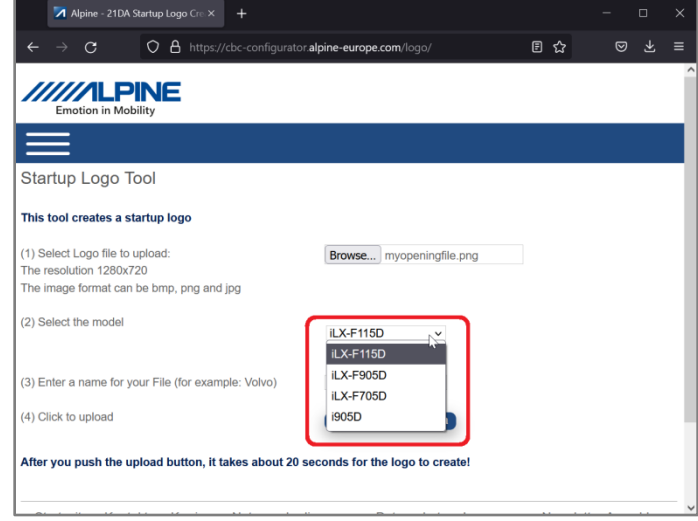

**5** Nimeä tiedosto (esim. Oma nimi tai automerkki).

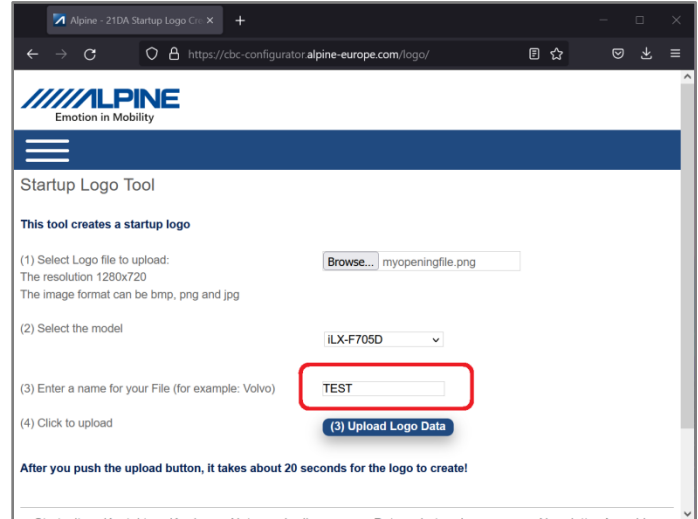

# **iLX-705D / iLX-F905D / iLX-F115D / i905D Käynnistyskuvan vaihto**

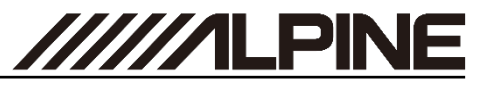

**6** Paina "*Upload Logo Data*" nappia ja odota <sup>30</sup> sekuntia, kunnes latauslinkki tulee näkyviin.

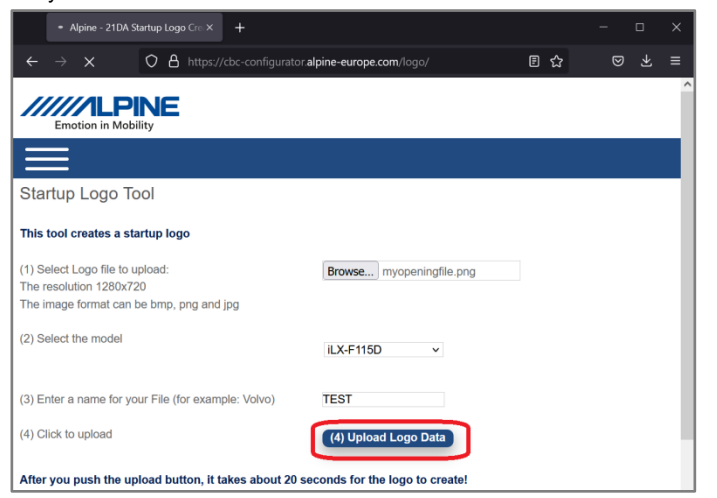

**7** Paina hiiren oikeaa näppäintä ja valitse "Save Link As…" ja valitse haluamasi tallennuskansio. Avaa lataamasi tiedosto.

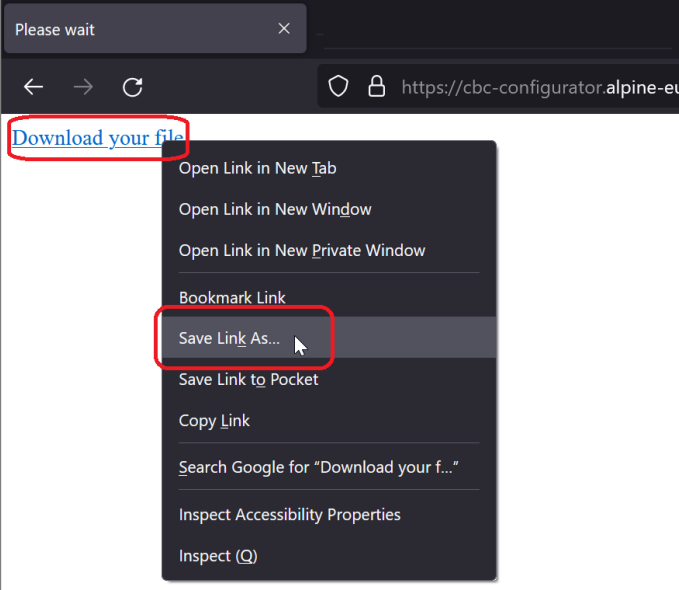

### **Car-by-Car käynnistyskuvan luominen Car-by-Car käynnistyskuvan luominen**

**8** Avaa tiedosto purkuohjelmalla, kuten *WinZip, rar* tai *7z*. Paina hiiren oikeaa näppäintä ja valitse "*Extract Files to…".*

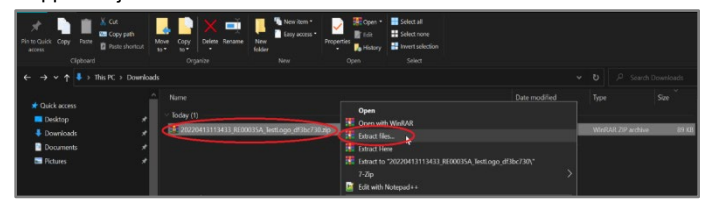

**9** Valitse (tyhjä ja FAT32 alustettu) USB-tikku ja valitse "*OK*".

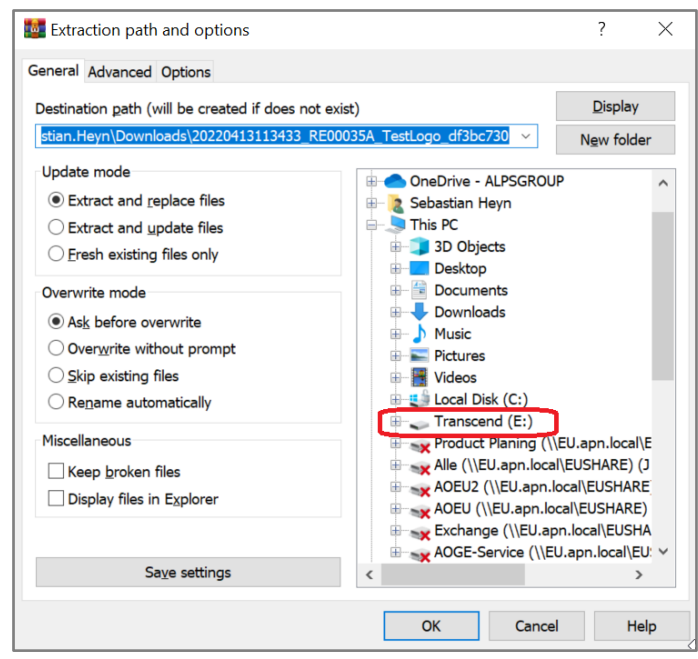

**10**USB-tikun kansiorakenteen tulee näyttää purkamisen jälkeen tältä.

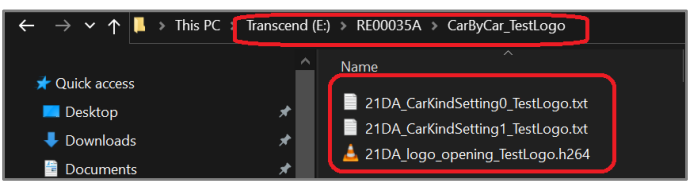

# **iLX-705D / iLX-F905D / iLX-F115D / i905D Käynnistyskuvan vaihto**

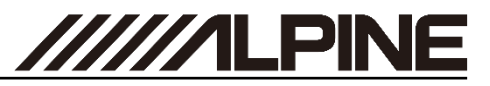

**11**Liitä USB-tikku soittimen mustaan USB-liittimeen.

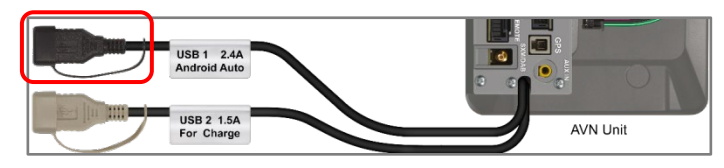

**12**Valitse "*Asetukset*".

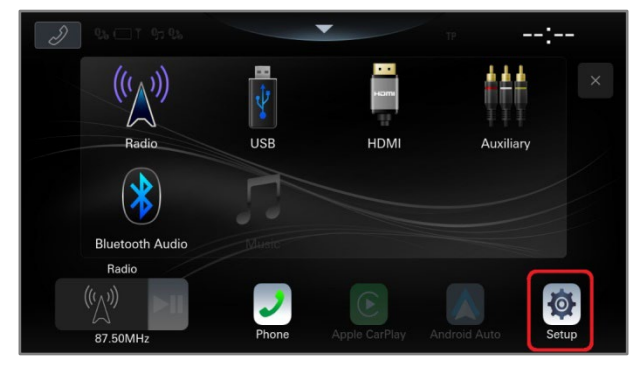

## **13**Valitse "*Laitteisto*".

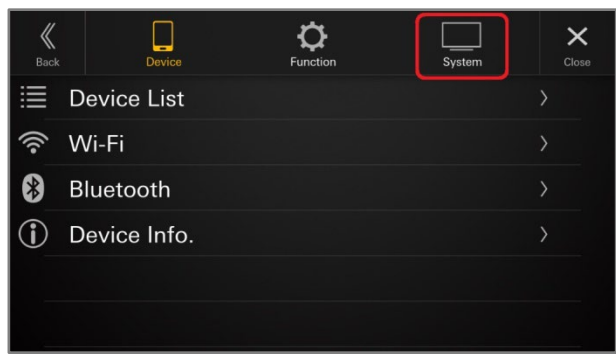

## **Car-by-Car käynnistyskuvan asentaminen Car-by-Car käynnistyskuvan asentaminen**

**14**Rullaa sivua alas ja valitse "*Tietoja*".

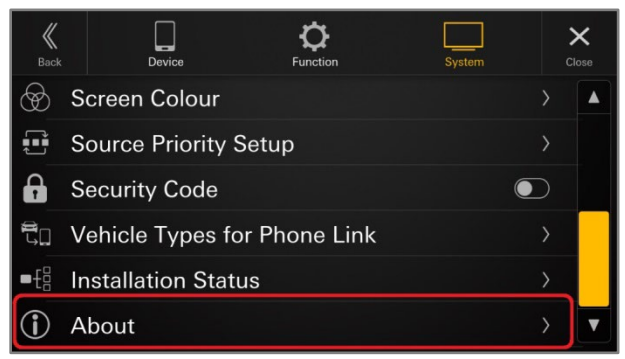

**15**Mikäli käynnistyskuva on luotu oikein, *Car by Car päivitys* "*Päivitä"* nappi on aktiivinen. Paina *"Päivitä"* nappia

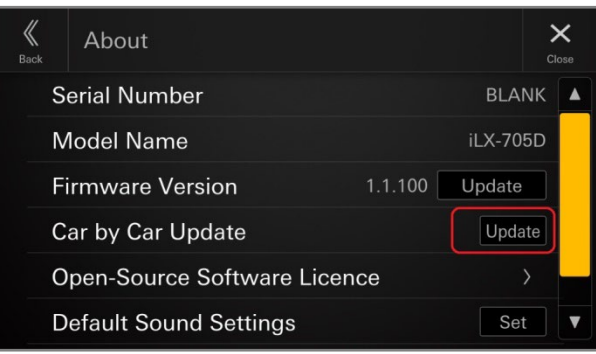

**16**Paina "*OK*" vahvistaaksesi käynnistyskuvan vaihtamisen.

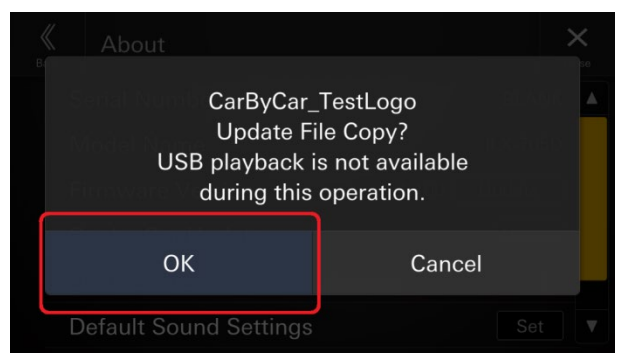